### Apparaatsensor configureren voor ISE-profilering  $\overline{\phantom{a}}$

# Inhoud

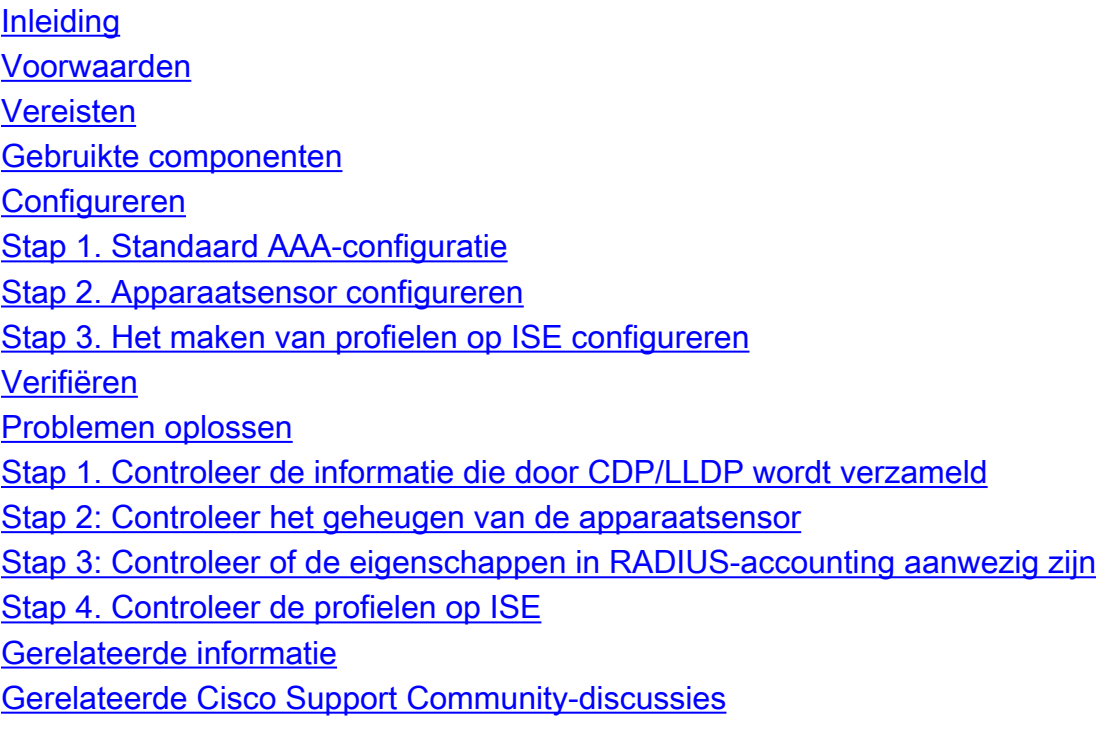

# Inleiding

Dit document beschrijft hoe u de sensor van het apparaat moet configureren, zodat het gebruikt kan worden voor profielen op ISE. Apparaatsensor is een kenmerk van toegangsapparaten. Hiermee kan informatie worden verzameld over verbonden endpoints. Meestal kan de informatie die door Apparaatsensor wordt verzameld, afkomstig zijn van de volgende protocollen:

- Cisco Discovery Protocol (CDP)
- Link Layer Discovery Protocol (LLDP)
- Dynamic Host Configuration Protocol (DHCP)

Op sommige platforms kan ook H323, SIP (Session Initiation Protocol), MDNS (Multicast Domain Solutions) of HTTP-protocollen worden gebruikt. De configuratiemogelijkheden voor de mogelijkheden van de sensor van het apparaat kunnen variëren van protocol tot protocol. Als een voorbeeld hierboven is beschikbaar op Cisco Catalyst 3850 met software 30.07.02.E.

Zodra de informatie wordt verzameld, kan deze in een Straalboekhouding worden ingekapseld en naar een profileringsserver worden verzonden. In dit artikel Identity Services Engine (ISE) wordt gebruikt als een profileringsserver.

### Voorwaarden

### Vereisten

Cisco raadt kennis van de volgende onderwerpen aan:

- Radius-protocol
- CDP-, LLDP- en DHCP-protocollen
- Cisco Identity Services Engine
- Cisco Catalyst switch 2960

#### Gebruikte componenten

De informatie in dit document is gebaseerd op de volgende software- en hardware-versies:

- Cisco Identity Services Engine versie 1.3-pleister 3
- Cisco Catalyst switch 2960s versie 15.2(2a)E1
- Cisco IP-telefoon 8941 versie SCCP 9-3-4-17

### Configureren

### Stap 1. Standaard AAA-configuratie

Om verificatie, autorisatie en accounting (AAA) te configureren volgt u de onderstaande stappen:

1. AAA inschakelen met de opdracht nieuw model en 802.1X mondiaal inschakelen op de switch

2. Het configureren van een radiogateway en het inschakelen van dynamische autorisatie (wijziging van autorisatie - CoA)

3. Schakel CDP- en LLDP-protocollen in

4. Voeg configuratie van switchingverificatie toe

```
!
aaa new-model ! aaa authentication dot1x default group radius aaa authorization network default
group radius aaa accounting update newinfo aaa accounting dot1x default start-stop group radius
!
aaa server radius dynamic-author
 client 1.1.1.1 server-key xyz
!
dot1x system-auth-control
! lldp run
cdp run ! interface GigabitEthernet1/0/13 description IP_Phone_8941_connected switchport mode
access switchport voice vlan 101 authentication event fail action next-method authentication
host-mode multi-domain authentication order dot1x mab authentication priority dot1x mab
authentication port-control auto mab dot1x pae authenticator dot1x timeout tx-period 2 spanning-
tree portfast end ! radius-server host 1.1.1.1 auth-port 1812 acct-port 1813 key xyz
!
```
In nieuwere versie van de software is de opdracht straal-server vsa standaard ingeschakeld om accounting te verzenden. Als u geen eigenschappen kunt zien verzenden in accounting, controleer of de opdracht in ingeschakeld is.

#### Stap 2. Apparaatsensor configureren

1. Bepaal welke eigenschappen van CDP/LLDP nodig zijn om het apparaat te profileren. U kunt als volgt een Cisco IP-telefoon 8941 gebruiken:

• Eigenschappen LLDP-systeem

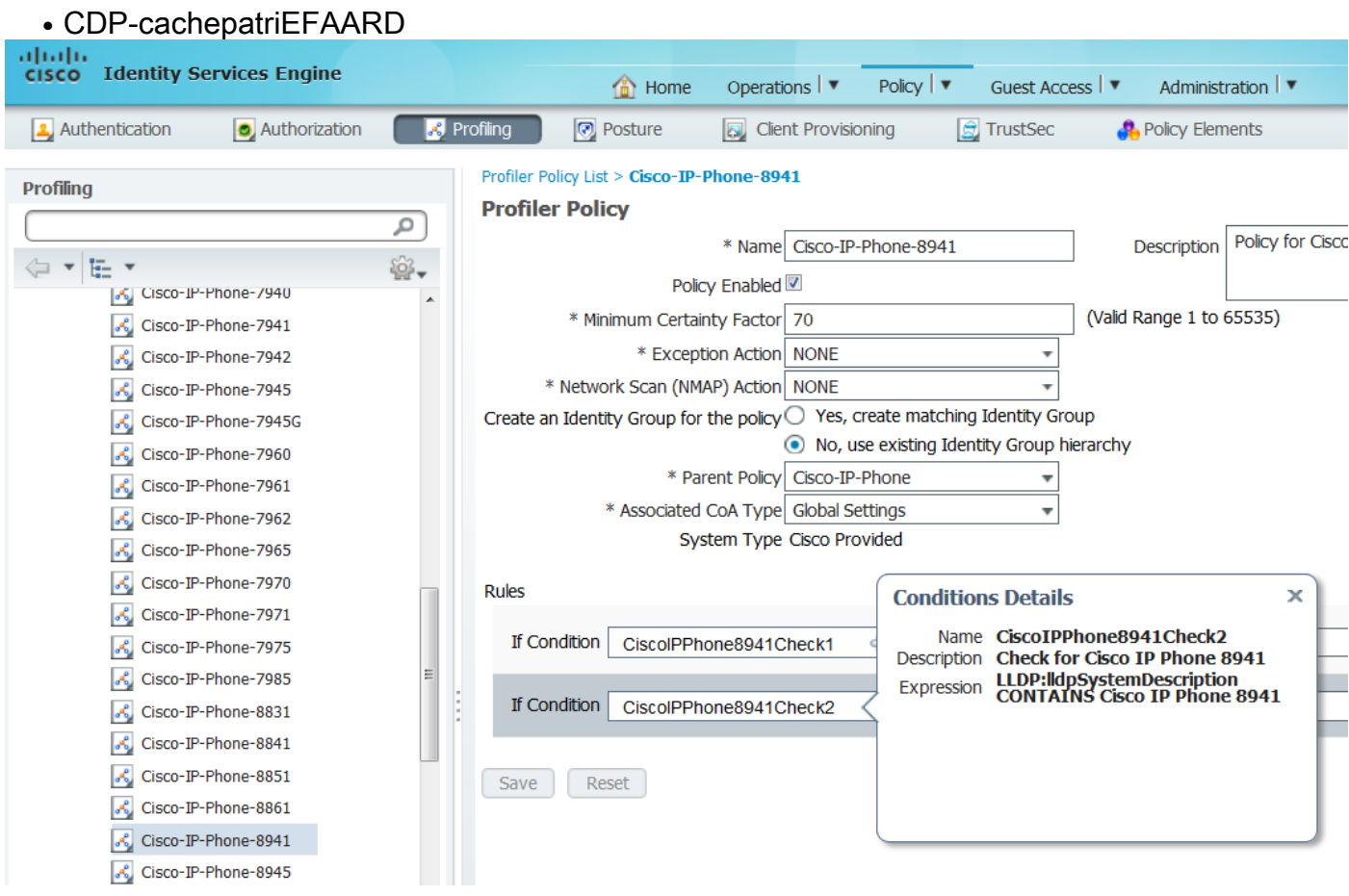

Voor ons doel zou het genoeg zijn om slechts één van deze te verkrijgen aangezien beiden de Verzekeringsfabriek van 70 en de Minimale Fabriek van de Veiligheid voorzien die vereist zijn om als Cisco-IP-telefoon 8941 70 is:

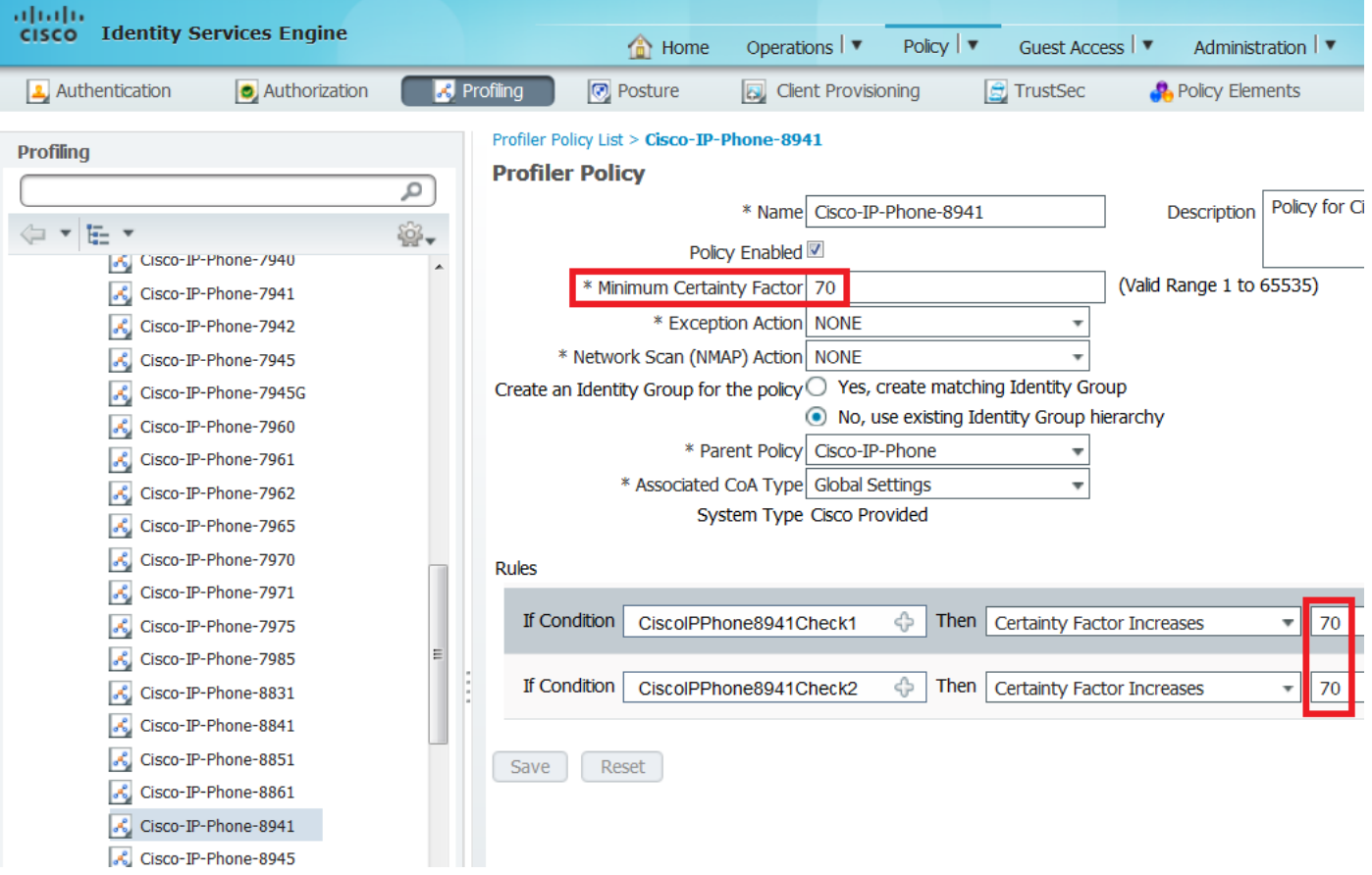

Wilt u als specifieke Cisco IP-telefoon worden weergegeven, dan hebt u eerst aan de minimumvoorwaarden voor alle parent-profielen voldaan. Dit betekent dat het profiel moet overeenkomen met het Cisco-apparaat (min.). Beveiligingsfactor 10) en Cisco-IP-telefoon (min. Veiligheidsfactor 20). Zelfs al komt profiler die twee profielen aan, zou het nog steeds als specifieke Cisco IP telefoon moeten worden geprofileerd aangezien elk IP telefoonmodel min heeft. Veiligheidsfactor 70. Apparaat wordt toegewezen aan het profiel waarvoor het de hoogste veiligheidsfactor heeft.

2. Het configureren van twee filterlijsten - één voor CDP en één voor LLDP. Deze geven aan welke eigenschappen moeten worden opgenomen in Radius accounting boodschappen. Deze stap is optioneel

3. Maak twee filterspecificaties voor CDP en LLDP. In fiter - specificaties kunt u aangeven dat de lijst van eigenschappen moet worden opgenomen of uitgesloten van de boekhoudkundige berichten. In het voorbeeld worden de volgende eigenschappen opgenomen:

- apparaatnaam van CDP
- systeembeschrijving van LLDP

U kunt indien nodig aanvullende eigenschappen configureren die via Straal naar ISE worden verzonden. Deze stap is ook optioneel.

4. Waarschuwing van de commando(machine). Er worden updates gestart als TLV's worden toegevoegd, aangepast of verwijderd voor de huidige sessie

5. Om de informatie die via de functionaliteit van de sensor is verzameld, daadwerkelijk te kunnen verzenden, moet u de schakelaar expliciet op de rekenmachine van de opdrachtgever vermelden

```
!
device-sensor filter-list cdp list cdp-list
 tlv name device-name
 tlv name platform-type ! device-sensor filter-list lldp list lldp-list tlv name system-
description ! device-sensor filter-spec lldp include list lldp-list device-sensor filter-spec
cdp include list cdp-list ! device-sensor accounting device-sensor notify all-changes !
```
#### Stap 3. Het maken van profielen op ISE configureren

1. Voeg switch als een netwerkapparaat toe in "Beheer>Netwerkbronnen>Netwerkapparaten". Gebruik de Straalservertoets van de schakelaar als gedeeld geheim in Verificatieinstellingen:

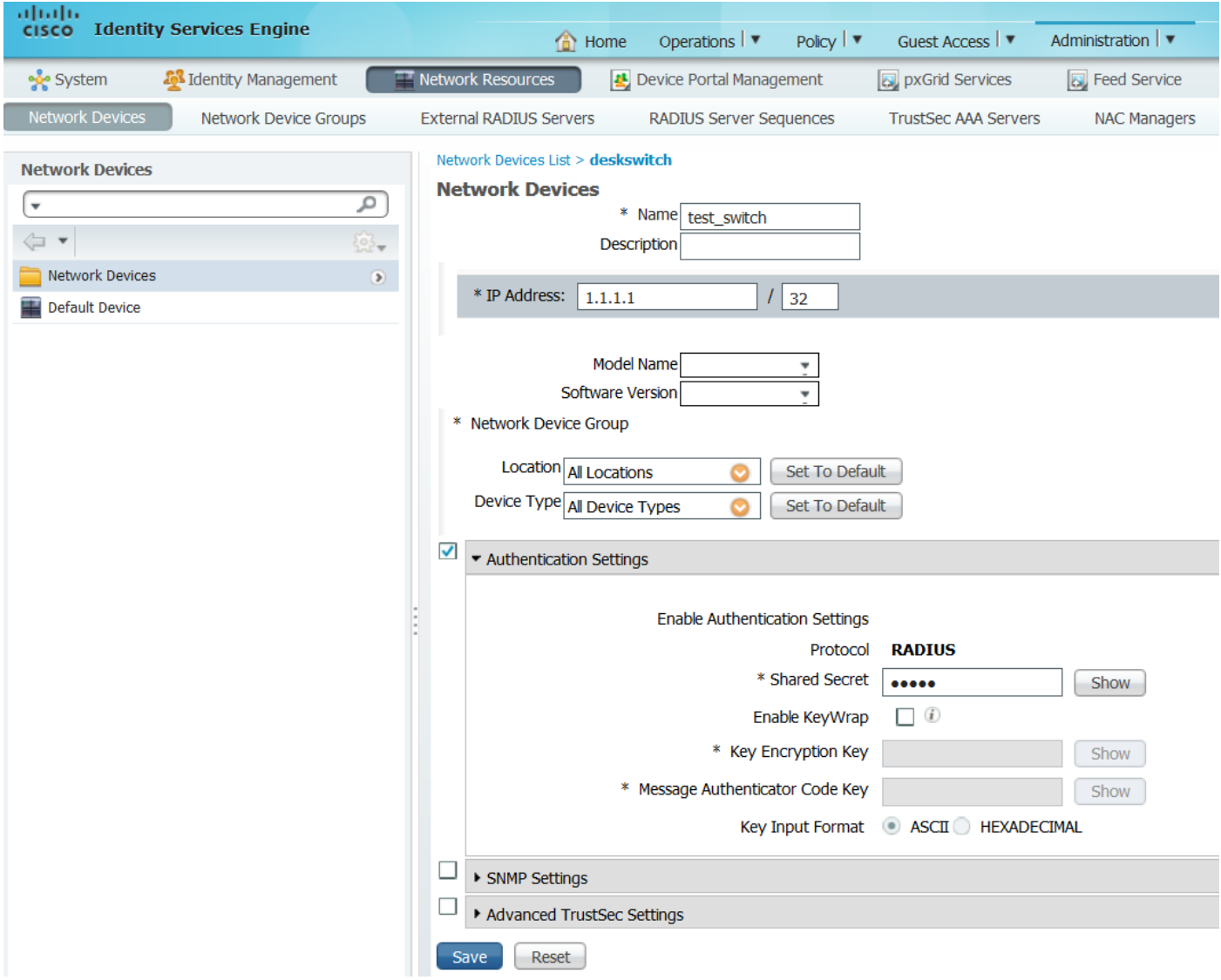

2. Schakel RADIUS-toets in op het profileringsknooppunt in

"Beheer>Systeem>Implementatie>ISE-knooppunt>Configuratie profileren". Als alle PSNknooppunten gebruikt zouden moeten worden voor het profileren, laat u de sonde op al deze toetsen in:

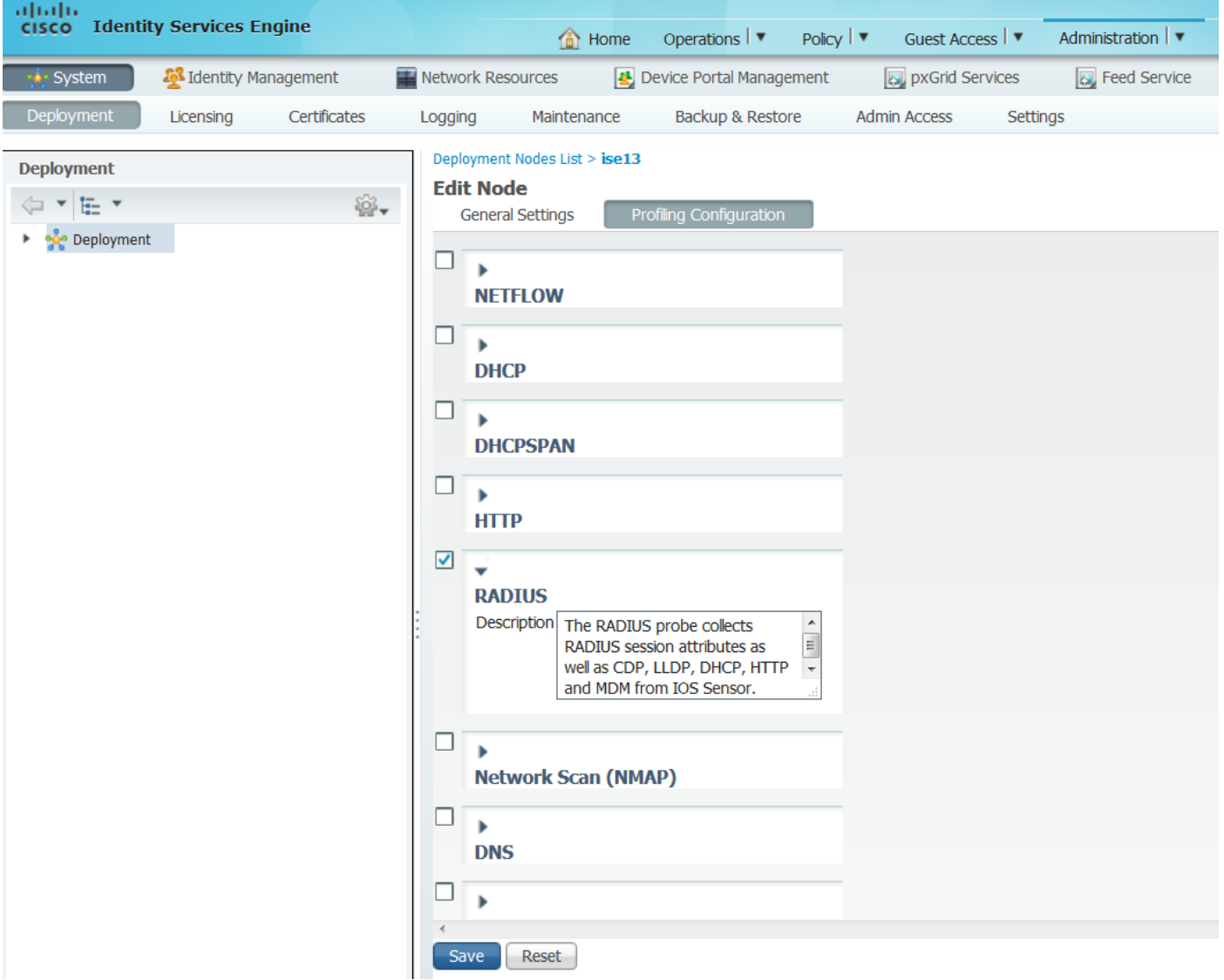

3. Configuratie van ISE-verificatieregels. In het voorbeeld worden de standaardverificatieregels gebruikt die vooraf op ISE zijn ingesteld:

![](_page_5_Picture_18.jpeg)

4. Instellen van ISE-vergunningsregels. De regel "Gecombineerde Cisco IP-telefoons" wordt gebruikt, die op ISE is geconfigureerd:

![](_page_6_Picture_47.jpeg)

# Verifiëren

Om te controleren of het profiel correct werkt, raadpleeg "Operations>Authentications" op ISE:

![](_page_6_Picture_48.jpeg)

Eerst werd het apparaat geauthentiseerd met MAB (18:49:00). Tien seconden later (18:49:10) werd het opnieuw gepropageerd als Cisco-apparaat en definitief na 42 seconden sinds eerste authenticaties (18:49:42) het Cisco-IP-telefoon-8941 profiel ontvangen. Als resultaat hiervan geeft ISE de specificiteit van het machtigingsprofiel voor IP telefoons (Cisco\_IP\_telefoons) en downloadbare ACL terug die al verkeer toelaat (sta om het even welk toe). In dit scenario heeft het onbekende apparaat basistoegang tot het netwerk. Dit kan worden bereikt door het toevoegen van mac-adres aan ISE interne eindpuntdatabase of het toestaan van zeer basale netwerktoegang voor voorheen onbekende apparaten.

In dit voorbeeld duurde de eerste profilering ongeveer 40 seconden. Op de volgende authenticatie weet ISE reeds het profiel en de juiste eigenschappen (toestemming om zich aan te sluiten bij stemdomein en DACL) worden onmiddellijk toegepast, tenzij ISE nieuwe/bijgewerkte eigenschappen ontvangt en het het apparaat opnieuw moet beschrijft.

![](_page_7_Picture_27.jpeg)

 In "Administration>Identity Management>Identities>Endpoints>testeindpunt" kunt u zien welke eigenschappen door een RADIUS-test zijn verzameld en wat de waarden ervan zijn:

![](_page_7_Picture_28.jpeg)

Zoals je kunt zien is de totale berekende zekerheidsfactor 210 in dit scenario. Het komt uit het feit dat het eindpunt ook profiel van Cisco-apparaat (met totale helderheidsfactor 30) en het profiel van Cisco-IP-telefoon (met totale zekerheidsfactor 40) overeenkwam. Aangezien profiler aan beide voorwaarden in profiel voldeed, is Cisco-IP-telefoon-8941, is de betrouwbaarheidsfactor voor dit profiel 140 (70 voor elke eigenschap volgens het profileringsbeleid). Samenvattend: 30+40+70+70=210.

### Problemen oplossen

### Stap 1. Controleer de informatie die door CDP/LLDP wordt verzameld

```
switch#sh cdp neighbors g1/0/13 detail
-------------------------
Device ID: SEP20BBC0DE06AE
Entry address(es):
Platform: Cisco IP Phone 8941 , Capabilities: Host Phone Two-port Mac Relay
Interface: GigabitEthernet1/0/13, Port ID (outgoing port): Port 1
Holdtime : 178 sec
Second Port Status: Down
Version :
SCCP 9-3-4-17
advertisement version: 2
Duplex: full
Power drawn: 3.840 Watts
Power request id: 57010, Power management id: 3
Power request levels are:3840 0 0 0 0
Total cdp entries displayed : 1
switch#
switch#sh lldp neighbors g1/0/13 detail
------------------------------------------------
Chassis id: 0.0.0.0
Port id: 20BBC0DE06AE:P1
Port Description: SW Port
System Name: SEP20BBC0DE06AE.
System Description:
Cisco IP Phone 8941, V3, SCCP 9-3-4-17
Time remaining: 164 seconds
System Capabilities: B,T
Enabled Capabilities: B,T
Management Addresses - not advertised
Auto Negotiation - supported, enabled
Physical media capabilities:
    1000baseT(FD)
    100base-TX(FD)
   100base-TX(HD)
   10base-T(FD)
    10base-T(HD)
Media Attachment Unit type: 16
Vlan ID: - not advertised
MED Information:
    MED Codes:
          (NP) Network Policy, (LI) Location Identification
          (PS) Power Source Entity, (PD) Power Device
          (IN) Inventory
    H/W revision: 3
    F/W revision: 0.0.1.0
    S/W revision: SCCP 9-3-4-17
```

```
 Serial number: PUC17140FBO
 Manufacturer: Cisco Systems , Inc.
 Model: CP-8941
 Capabilities: NP, PD, IN
 Device type: Endpoint Class III
 Network Policy(Voice): VLAN 101, tagged, Layer-2 priority: 0, DSCP: 0
 Network Policy(Voice Signal): VLAN 101, tagged, Layer-2 priority: 3, DSCP: 24
 PD device, Power source: Unknown, Power Priority: Unknown, Wattage: 3.8
 Location - not advertised
```
Total entries displayed: 1

Indien u geen verzamelde gegevens kunt zien, verifieert u het volgende:

Controleer de status van de authenticatiesessie op de schakelaar (dit moet een succes zijn): ●

```
piborowi#show authentication sessions int g1/0/13 details
             Interface: GigabitEthernet1/0/13
           MAC Address: 20bb.c0de.06ae
          IPv6 Address: Unknown
          IPv4 Address: Unknown
             User-Name: 20-BB-C0-DE-06-AE
                Status: Authorized
                Domain: VOICE
        Oper host mode: multi-domain
      Oper control dir: both
       Session timeout: N/A
     Common Session ID: 0AE51820000002040099C216
       Acct Session ID: 0x00000016
               Handle: 0xAC0001F6
       Current Policy: POLICY Gi1/0/13
 Local Policies:
         Service Template: DEFAULT_LINKSEC_POLICY_SHOULD_SECURE (priority 150)
 Server Policies:
 Method status list:
       Method State
        dot1x Stopped
       mab Authc Success
• Controleer of CDP- en LLDP-protocollen zijn ingeschakeld. Controleer of er geen
```
standaardopdrachten zijn voor CDP/LLDP/enzovoort. en hoe die het ophalen van eigenschap vanuit het eindpunt kunnen beïnvloeden

```
switch#sh running-config all | in cdp run
cdp run
switch#sh running-config all | in lldp run
lldp run
```
Controleer in de configuratiehandleiding voor uw eindpunt of deze CDP/LLDP/enz. ● ondersteunt

#### Stap 2: Controleer het geheugen van de apparaatsensor

![](_page_10_Picture_176.jpeg)

Als u geen gegevens in dit veld ziet of als de informatie niet compleet is, controleert u de opdrachten 'apparaatsensor', met name de filterlijsten en de filterspecificaties.

#### Stap 3: Controleer of de eigenschappen in RADIUS-accounting aanwezig zijn

U kunt controleren of het gebruik van de opdracht 'debug Straal' op de schakelaar of het uitvoeren van pakketvastlegging tussen schakelaar en ISE.

Straal debug:

```
Mar 30 05:34:58.716: RADIUS(00000000): Send Accounting-Request to 1.1.1.1:1813 id 1646/85, len
378
Mar 30 05:34:58.716: RADIUS: authenticator 17 DA 12 8B 17 96 E2 0F - 5D 3D EC 79 3C ED 69 20
Mar 30 05:34:58.716: RADIUS: Vendor, Cisco [26] 40
Mar 30 05:34:58.716: RADIUS: Cisco AVpair [1] 34 "cdp-tlv=<br>Mar 30 05:34:58.716: RADIUS: Vendor, Cisco [26] 23
Mar 30 05:34:58.716: RADIUS: Vendor, Cisco
Mar 30 05:34:58.716: RADIUS: Cisco AVpair [1] 17 "cdp-tlv=
Mar 30 05:34:58.721: RADIUS: Vendor, Cisco [26] 59
Mar 30 05:34:58.721: RADIUS: Cisco AVpair [1] 53 "lldp-tlv=
"
Mar 30 05:34:58.721: RADIUS: User-Name [1] 19 "20-BB-C0-DE-06-AE"<br>Mar 30 05:34:58.721: RADIUS: Vendor, Cisco [26] 49
Mar 30 05:34:58.721: RADIUS: Vendor, Cisco
Mar 30 05:34:58.721: RADIUS: Cisco AVpair [1] 43 "audit-session-
id=0AE518200000022800E2481C"
Mar 30 05:34:58.721: RADIUS: Vendor, Cisco [26] 19
Mar 30 05:34:58.721: RADIUS: Cisco AVpair [1] 13 "vlan-id=101"
Mar 30 05:34:58.721: RADIUS: Vendor, Cisco [26] 18
Mar 30 05:34:58.721: RADIUS: Cisco AVpair [1] 12 "method=mab"
Mar 30 05:34:58.721: RADIUS: Called-Station-Id [30] 19 "F0-29-29-49-67-0D"
Mar 30 05:34:58.721: RADIUS: Calling-Station-Id [31] 19 "20-BB-C0-DE-06-AE"
Mar 30 05:34:58.721: RADIUS: NAS-IP-Address [4] 6 10.229.20.43
Mar 30 05:34:58.721: RADIUS: NAS-Port [5] 6 60000
Mar 30 05:34:58.721: RADIUS: NAS-Port-Id [87] 23 "GigabitEthernet1/0/13"
Mar 30 05:34:58.721: RADIUS: NAS-Port-Type [61] 6 Ethernet [15]
Mar 30 05:34:58.721: RADIUS: Acct-Session-Id [44] 10 "00000018"
Mar 30 05:34:58.721: RADIUS: Acct-Status-Type [40] 6 Watchdog [3]
Mar 30 05:34:58.721: RADIUS: Event-Timestamp [55] 6 1301463298
Mar 30 05:34:58.721: RADIUS: Acct-Input-Octets [42] 6 538044
Mar 30 05:34:58.721: RADIUS: Acct-Output-Octets [43] 6 3201914
Mar 30 05:34:58.721: RADIUS: Acct-Input-Packets [47] 6 1686
Mar 30 05:34:58.721: RADIUS: Acct-Output-Packets [48] 6 35354
Mar 30 05:34:58.721: RADIUS: Acct-Delay-Time [41] 6 0
Mar 30 05:34:58.721: RADIUS(00000000): Sending a IPv4 Radius Packet
Mar 30 05:34:58.721: RADIUS(00000000): Started 5 sec timeout
Mar 30 05:34:58.737: RADIUS: Received from id 1646/85 10.62.145.51:1813, Accounting-response,
len 20
```
#### PacketCapture:

![](_page_11_Picture_98.jpeg)

![](_page_11_Picture_99.jpeg)

#### Stap 4. Controleer de profielen op ISE

Als de eigenschappen vanuit de schakelaar werden verzonden, is het mogelijk om te controleren of ze op ISE werden ontvangen. Om dit te controleren, schakelt u profilerdefecten in voor de juiste PSN-knooppunten (Administratie>Systeem>Vastlegging>Meld loggen>Logconfiguratie>PSN>Profiler>debug) en voert u de verificatie van het eindpunt nog een

keer uit.

Bekijk de volgende informatie:

Debug die aangeeft dat de Straalonde eigenschappen heeft ontvangen: ●

```
2015-11-25 19:29:53,641 DEBUG [RADIUSParser-1-thread-1][]
cisco.profiler.probes.radius.RadiusParser -:::-
MSG_CODE=[3002], VALID=[true], PRRT_TIMESTAMP=[2015-11-25 19:29:53.637 +00:00],
ATTRS=[Device IP Address=10.229.20.43, RequestLatency=7,
NetworkDeviceName=deskswitch, User-Name=20-BB-C0-DE-06-AE,
NAS-IP-Address=10.229.20.43, NAS-Port=60000, Called-Station-ID=F0-29-29-49-67-0D,
Calling-Station-ID=20-BB-C0-DE-06-AE, Acct-Status-Type=Interim-Update,
Acct-Delay-Time=0, Acct-Input-Octets=362529, Acct-Output-Octets=2871426,
Acct-Session-Id=00000016, Acct-Input-Packets=1138, Acct-Output-Packets=32272,
Event-Timestamp=1301458555, NAS-Port-Type=Ethernet, NAS-Port-Id=GigabitEthernet1/0/13,
cisco-av-pair=cdp-tlv=cdpCachePlatform=Cisco IP Phone 8941 ,
cisco-av-pair=cdp-tlv=cdpUndefined28=00:02:00,
cisco-av-pair=lldp-tlv=lldpSystemDescription=Cisco IP Phone 8941\, V3\, SCCP 9-3-4-17,
cisco-av-pair=audit-session-id=0AE51820000002040099C216, cisco-av-pair=vlan-id=101,
cisco-av-pair=method=mab, AcsSessionID=ise13/235487054/2511, SelectedAccessService=Default
Network Access,
Step=11004, Step=11017, Step=15049, Step=15008, Step=15004, Step=11005,
NetworkDeviceGroups=Location#All Locations,
NetworkDeviceGroups=Device Type#All Device Types, Service-Type=Call Check,
CPMSessionID=0AE51820000002040099C216,
AllowedProtocolMatchedRule=MAB, Location=Location#All Locations, Device Type=Device Type#All
```
Device Types, ]

Debug die aangeeft dat eigenschappen succesvol zijn geparkeerd: ●

```
2015-11-25 19:29:53,642 DEBUG [RADIUSParser-1-thread-1][]
cisco.profiler.probes.radius.RadiusParser -:::- Parsed IOS Sensor 1: cdpCachePlatform=[Cisco
IP Phone 8941]
2015-11-25 19:29:53,642 DEBUG [RADIUSParser-1-thread-1][]
cisco.profiler.probes.radius.RadiusParser -:::- Parsed IOS Sensor 2:
cdpUndefined28=[00:02:00]
2015-11-25 19:29:53,642 DEBUG [RADIUSParser-1-thread-1][]
cisco.profiler.probes.radius.RadiusParser -:::- Parsed IOS Sensor 3:
lldpSystemDescription=[Cisco IP Phone 8941, V3, SCCP
```
Debug die aangeeft dat eigenschappen door expediteur worden verwerkt: ●

```
2015-11-25 19:29:53,643 DEBUG [forwarder-6][]
cisco.profiler.infrastructure.probemgr.Forwarder -:20:BB:C0:DE:06:AE:ProfilerCollection:-
Endpoint Attributes:
TD:nn11Name:null
MAC: 20:BB:C0:DE:06:AE
        Attribute:AAA-Server value:ise13
        (... more attributes ...)
        Attribute:User-Name value:20-BB-C0-DE-06-AE
        Attribute:cdpCachePlatform value:Cisco IP Phone 8941
        Attribute:cdpUndefined28 value:00:02:00
        Attribute:lldpSystemDescription value:Cisco IP Phone 8941, V3, SCCP 9-3-4-17
        Attribute:SkipProfiling value:false
```
Een expediteur slaat endpoints in de Cisco ISE-database op samen met hun eigenschappen gegevens, en stelt de analyzer vervolgens in kennis van nieuwe endpoints die op uw netwerk zijn gedetecteerd. De analyzer classificeert eindpunten aan de identiteitsgroepen van endpoints en slaat eindpunten op met de aangepaste profielen in de database.

Stap 5. Meestal nadat nieuwe eigenschappen aan de bestaande verzameling voor specifieke apparatuur zijn toegevoegd, wordt dit apparaat/eindpunt toegevoegd aan de profileringsrij om te controleren of het verschillende profiel moet worden toegewezen op basis van nieuwe eigenschappen:

```
2015-11-25 19:29:53,646 DEBUG [EndpointHandlerWorker-6-31-thread-1][]
cisco.profiler.infrastructure.profiling.ProfilerManager -:20:BB:C0:DE:06:AE:Profiling:-
Classify hierarchy 20:BB:C0:DE:06:AE
```
2015-11-25 19:29:53,656 DEBUG [EndpointHandlerWorker-6-31-thread-1][] cisco.profiler.infrastructure.profiling.ProfilerManager -:20:BB:C0:DE:06:AE:Profiling:- **Policy Cisco-Device matched 20:BB:C0:DE:06:AE (certainty 30)**

2015-11-25 19:29:53,659 DEBUG [EndpointHandlerWorker-6-31-thread-1][] cisco.profiler.infrastructure.profiling.ProfilerManager -:20:BB:C0:DE:06:AE:Profiling:- **Policy Cisco-IP-Phone matched 20:BB:C0:DE:06:AE (certainty 40)**

2015-11-25 19:29:53,663 DEBUG [EndpointHandlerWorker-6-31-thread-1][] cisco.profiler.infrastructure.profiling.ProfilerManager -:20:BB:C0:DE:06:AE:Profiling:- **Policy Cisco-IP-Phone-8941 matched 20:BB:C0:DE:06:AE (certainty 140)**

2015-11-25 19:29:53,663 DEBUG [EndpointHandlerWorker-6-31-thread-1][] cisco.profiler.infrastructure.profiling.ProfilerManager -:20:BB:C0:DE:06:AE:Profiling:- **After analyzing policy hierarchy: Endpoint: 20:BB:C0:DE:06:AE EndpointPolicy:Cisco-IP-Phone-8941 for:210 ExceptionRuleMatched:false**

# Gerelateerde informatie

1. [http://www.cisco.com/c/dam/en/us/solutions/collateral/enterprise/design-zone](/content/dam/en/us/solutions/collateral/enterprise/design-zone-security/howto_30_ise_profiling.pdf)[security/howto\\_30\\_ise\\_profiling.pdf](/content/dam/en/us/solutions/collateral/enterprise/design-zone-security/howto_30_ise_profiling.pdf)

2. [http://www.cisco.com/en/US/docs/security/ise/1.0/user\\_guide/ise10\\_prof\\_pol.html](//www.cisco.com/en/US/docs/security/ise/1.0/user_guide/ise10_prof_pol.html)